# What's New imc FAMOS 7.0

## 1.画面と操作

A:新しい GUI

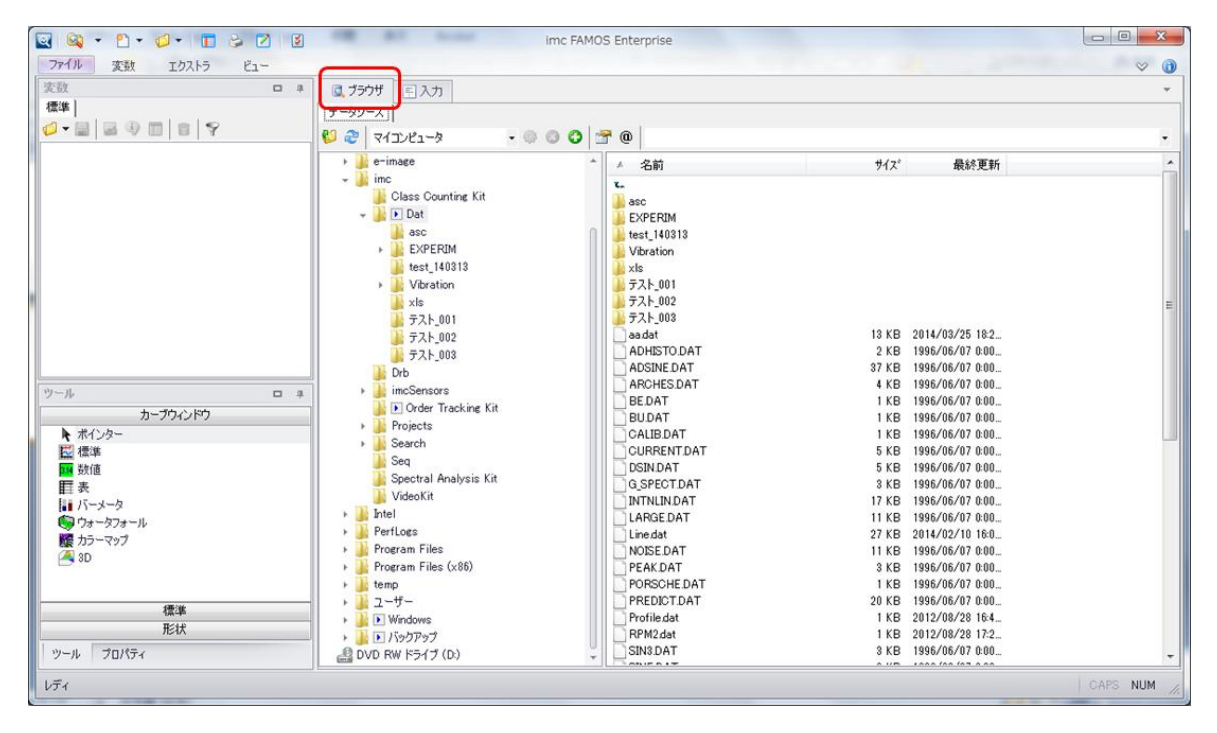

標準画面:"ブラウザ"タブを選択

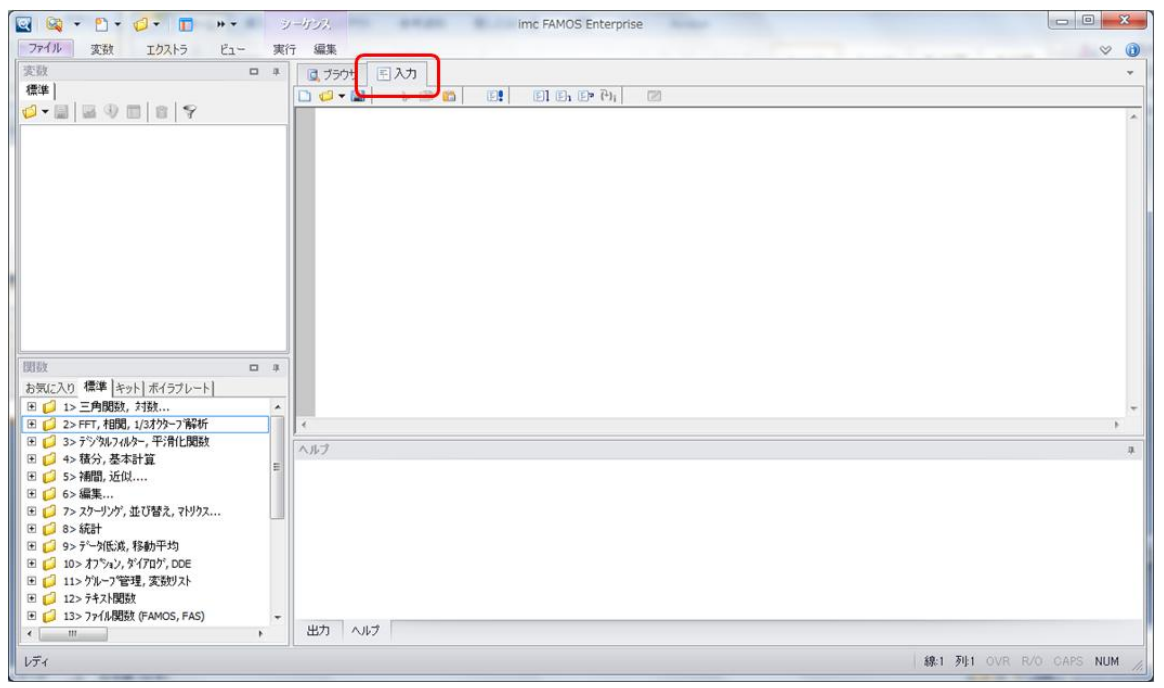

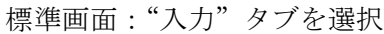

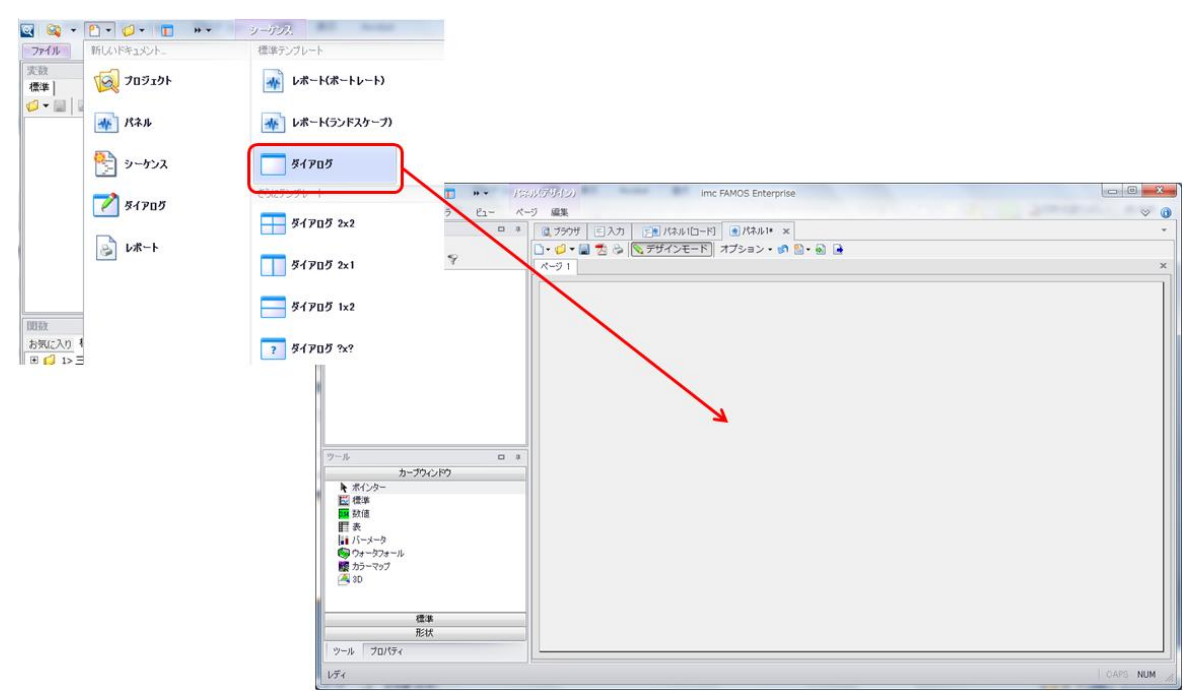

新規ダイアログを選択すると、imc FAMOS メイン画面にパネル(データブラウザパネル)が表示されます

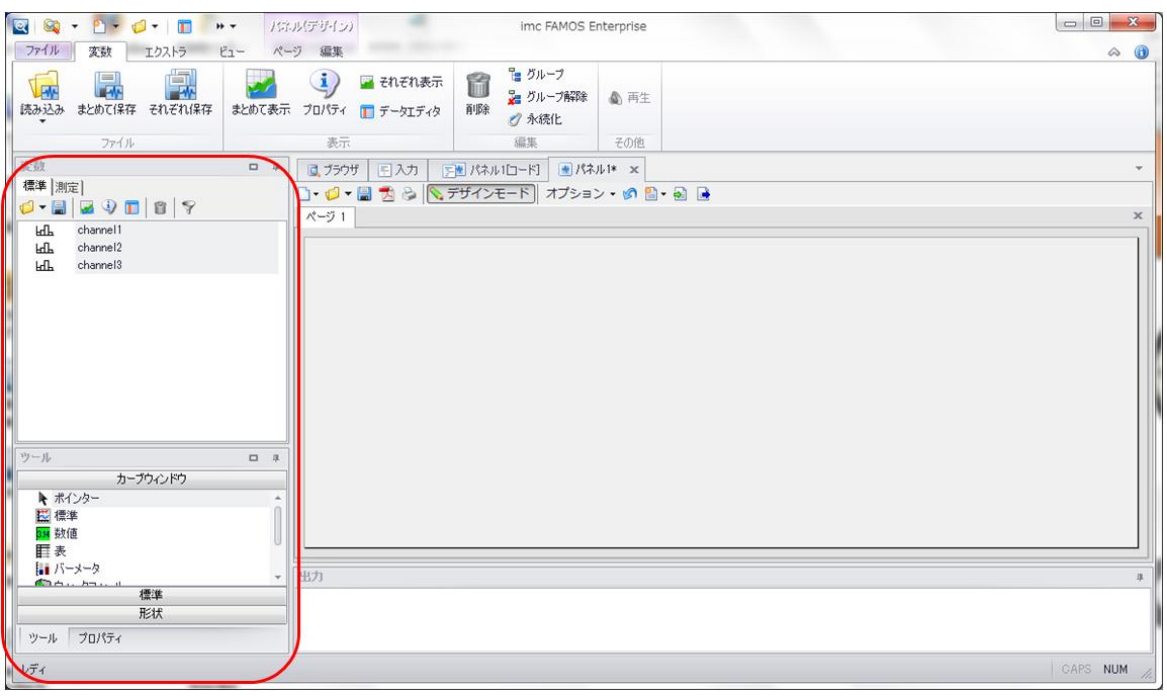

パネル(データブラウザパネル)表示時の変数選択は変数ボックスを利用します V6.3 までは変数ボックスの代わりにブラウザが表示されていました

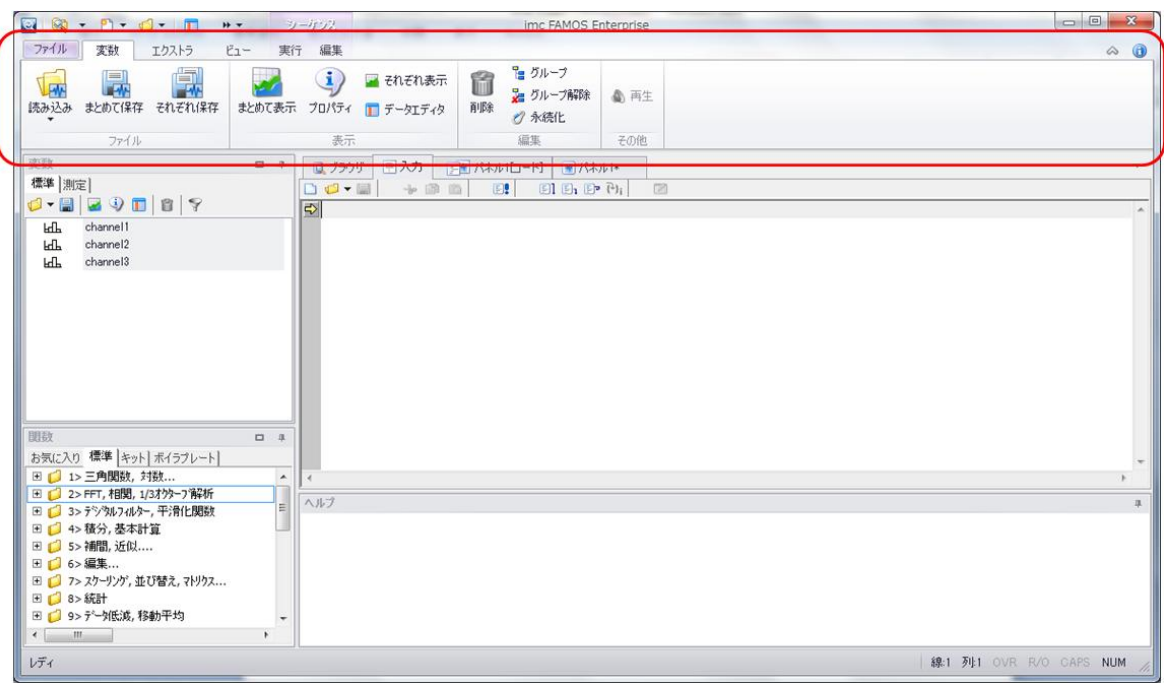

メニューがリボン化されました(表示/非表示切り替え可能)

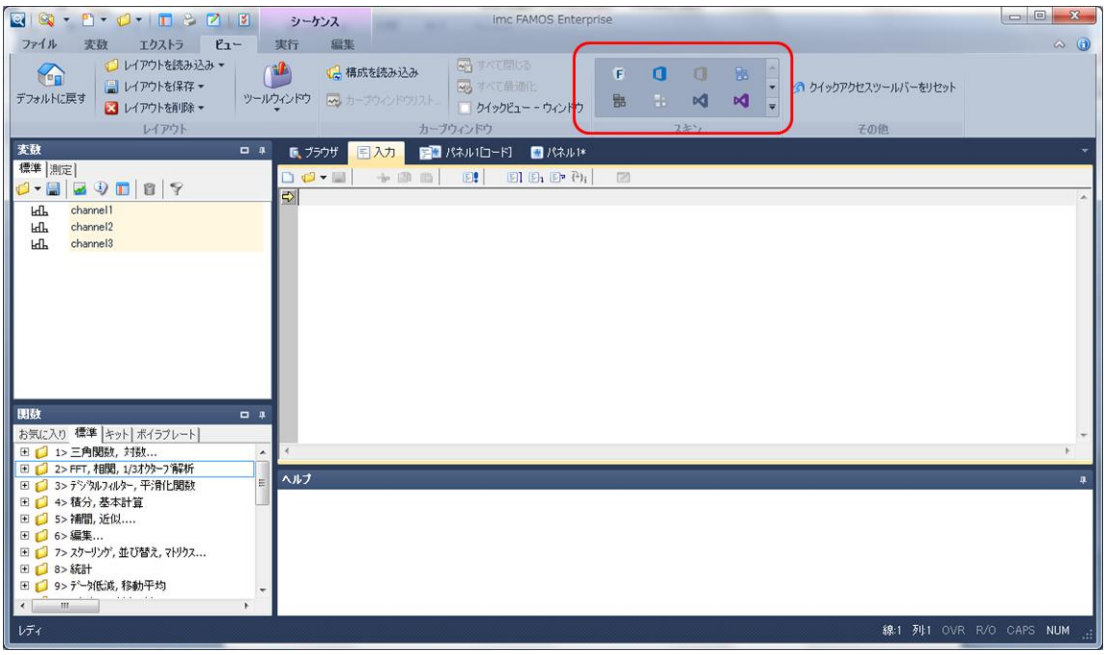

"スキン"の選択により、画面全体の色を変更できるようになりました

B:ユーザインターフェースレイアウト

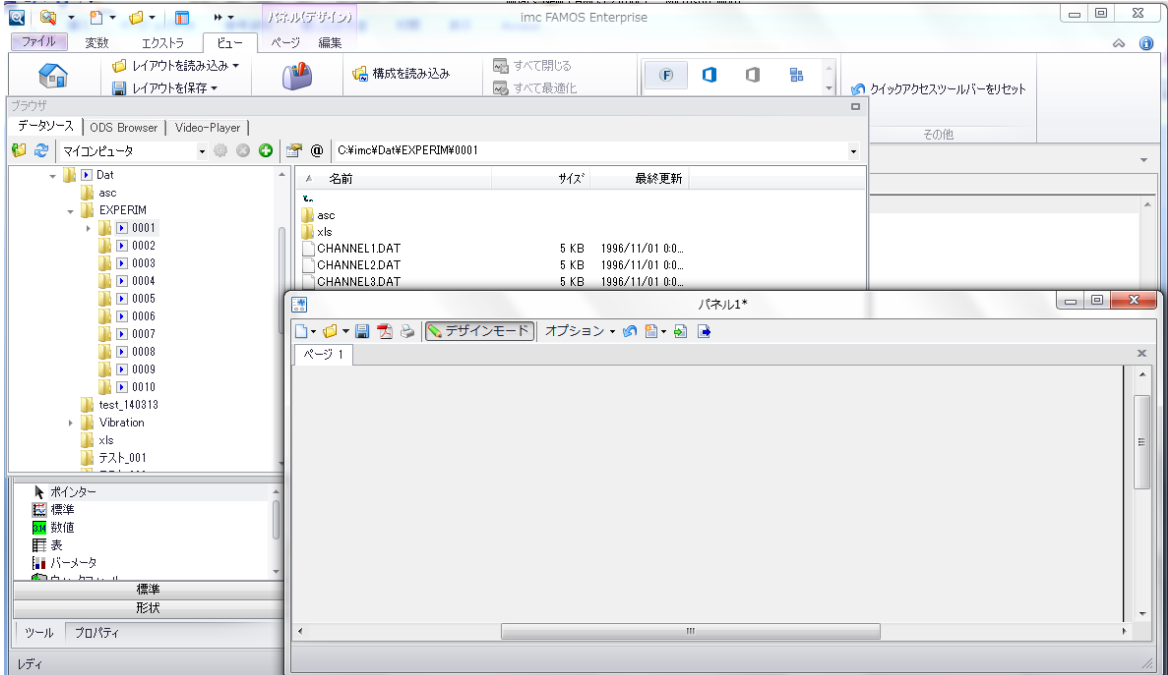

"データブラウザ""入力""パネル"などの画面をメインウィンドウから切り離し自由に レイアウトすることができるようになりました。例えばセカンドディスプレイを使う場合に便利です。

## 2.機能

- ・旧バージョンでは、シーケンスエディタ上の関数名の上で Ctrl+F1 を押すと関数ヘルプが表示されま したが、V7.0 では"エクストラ"の"オプション"において"エディタ"の"構文ヘルプ"を自動化す ることで、関数名にカーソルを当てるだけで自動的に関数ヘルプが表示されます。 自動化しない場合、ALT+F1 でヘルプが表示されます。
- ・Ctrl+F1 を押すとメニューリボンの表示/非表示が切り替わります。
- ・関数リストボックスに"ボイラプレート"タブが準備されました。
- ・FAMOS Reader のアクティベイションが不要になりました。

## 3.関数

- ・RemoveSamples:データから値の削除
- ・DbSetPanelWindow:画面上のパネル位置指定
- ・SelUseMeasurement:測定番号を指定
- ・GetSystemInfo:FAMOS や PC 側の情報を取得
- ・TSAJoin:Time Stamp ASCII データの結合

#### 4.ASCII/EXCEL import

ACII-Import-Assistant で EXCEL ファイルを扱うことができるようになりました。

## 5.PDF-Export

・パネルやレポートを PDF ファイルで出力する際、PDF ページの追加という形で出力することができる ようになりました。

## 6.64-bit サポート

64-bit version が利用可能になりました。 64-bit version を利用することで、2GB 以上のデータを扱うことが可能です。

### 7.カーブウィンドウ

- A:メニューとダイアログ設定
	- ・"FAMOS に転送"のメニュー位置が変わりました。 カーブウィンドウメニュー"転送オプション"を選択すると、"オプション"の"ハンドリング"タブ が開きます。"FAMOS に転送"はこのタブで設定していただきます。
	- ・カーブウィンドウをダブルクリックした際、選択モードにならなくなりました。
	- ・カーブウィンドウ上でズームをしても、測定カーソル位置は維持されるようになりました。
	- · "色設定"が"オプション"メニューに移動しました。
	- ・オプションメニューにて、個別色設定を有効にすると、カーブウィンドウごとに異なる色を設定する ことができるようになりました。
	- ・"オプション"画面にてメモリサイズの上限を設定できるようになりました。
- B:スケーリング
- ・マウスホイールでズームができるようになりました。
- ・マウスのドラッグ操作で波形をウィンドウ内で自由に移動することができるようになりました。
- ・オプション設定を行うことで、マウスホイールによるズーム操作で Y 軸のみ固定にすることができます。 C:Map

カーブウィンドウの背景にインターネット経由で地図情報を取得することができるようになりました。